# **Repayment of Mineral Oil Tax on Fuel Supplied for Commercial Sea Navigation**

# **Form 1132 Quick Guide to Submitting Online Repayment Claims**

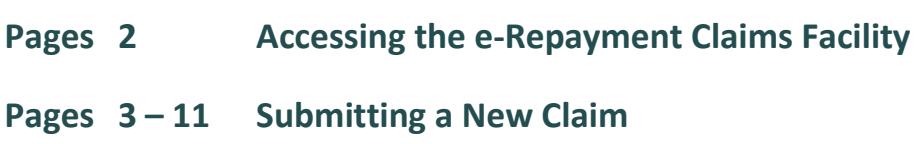

**Page 12 Amending a Previously Submitted Claim**

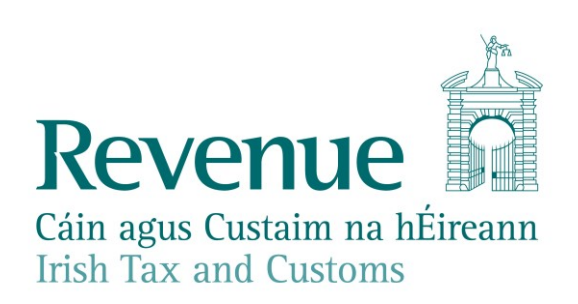

### **Accessing the e-Repayment Claims Facility**

From September 2017, repayment form 1132 should be submitted via the **e-Repayment Claims Facility**, accessible through the Revenue On-Line Service (ROS). It is important for claimants to read the [Mineral Oil Tax e-Repayment Claims Facility User Guide](https://www.revenue.ie/en/online-services/support/documents/help-guides/mineral-oil/e-repayment-claims-facility-user-guide.pdf) to familiarise themselves with the mandatory requirements for accessing the e-Repayments Claims Facility.

The e-Repayments Claim Facility can be accessed through the claimants ROS homepage.

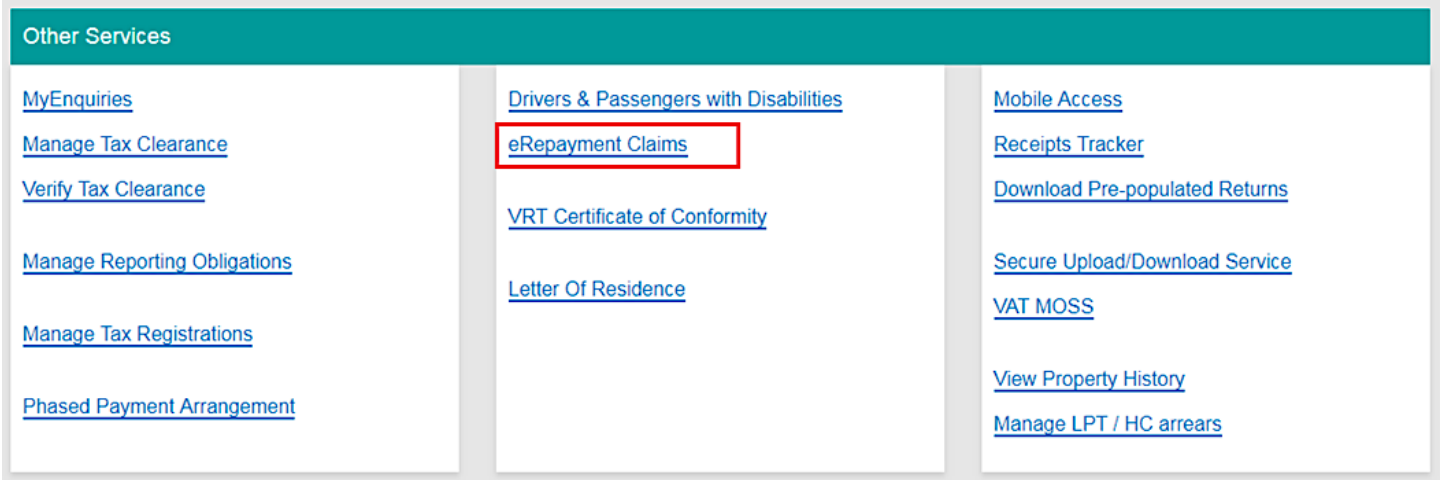

**Figure 1 - ROS Other Services**

From the Welcome Screen claimants may choose to either submit a new claim or amend a previously submitted claim.

## **Welcome to eRepayment Claims**

#### Make a new claim

This service allows you to make a repayment claim for Mineral Oil Tax, Sugar Sweetened Drinks Tax (SSDT), Stamp Duty, Temporary Business Energy Support Scheme (TBESS) and specific VAT repayments for unregistered persons.

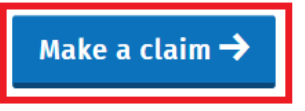

**Figure 2 - e-Repayments Welcome screen**

#### **Previous Claims**

You can check the status of your previously submitted claim(s) and view the details here. This option can also be used in certain circumstances to edit your claim and provide further information if requested.

**Manage your claims** 

## **Submitting a New Claim**

Select **MOT – Mineral Oil Tax** from the **Select a tax** screen and click **Continue**.

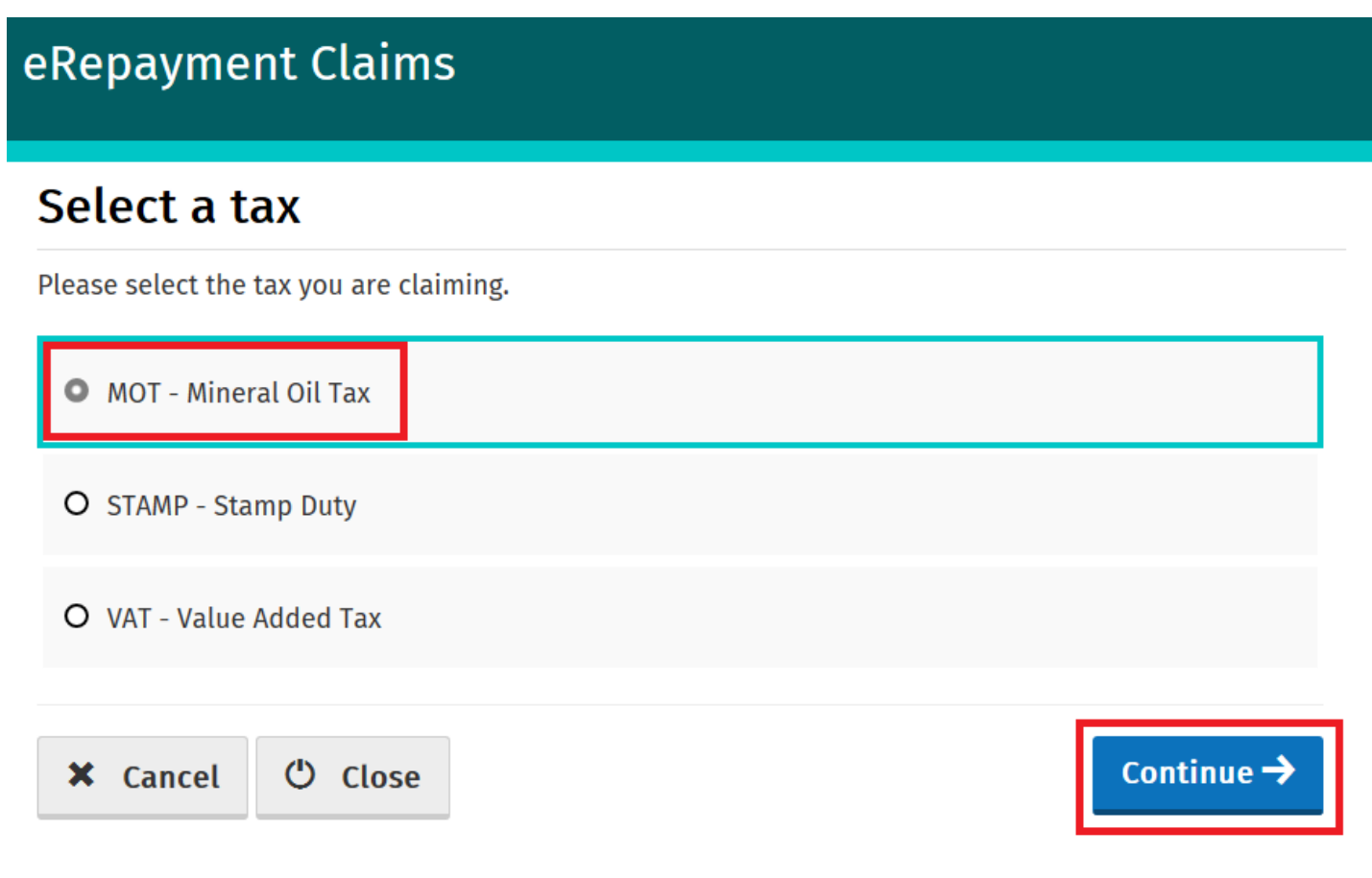

**Figure 3 - Select a tax screen**

Then select claim type **Form 1132** and click **Continue**.

## Select a claim type

Please select the type of Mineral Oil Tax claim. O Form 1131 - Use of Commercial Sea Navigation Fuel  $^\copyright$ O Form 1132 - Supply of Commercial Sea Navigation Fuel ⊕ O Form CC-Rep - Greenhouse Gas Permit Holders ⊕ O Form PPF2 - Aviation Gasoline  $\odot$ O Form 1130 - Horticulture & Mushroom Production ⊕ Continue  $\rightarrow$ **×** Cancel **少** Close

#### **Figure 4 - Select a claim type screen**

The **Overview** Screen details the requirements and procedure for submitting the claim. Please ensure that the requisite claim details and supporting documents are available. Select **Continue** to proceed.

#### Overview

#### Claim Period

 $\Box$  Claim Details

#### Attachments

Review

#### Who is it for?

**Overview** 

This is for businesses involved in the supply of fuel for commercial sea navigation and commercial sea fishing

#### **What do I need?**

#### Before you begin you will need to:

√ Ensure your MOT refund bank account details are correct on ROS

Form 1132 - Mineral Oil Tax on Fuel Supplied for Commercial Sea Navigation

√ Ensure you have supplied Revenue with the completed Undertakings for each boat supplied with fuel in the claim period.

#### To make a claim you will need:

- $\checkmark$  Total amount of fuel supplied per boat in the claim period
- √ Type of fuel supplied
- $\checkmark$  Supporting documentation including invoices

#### How long does it take?

About 5 minutes for most people per claim. The sections are as follows:

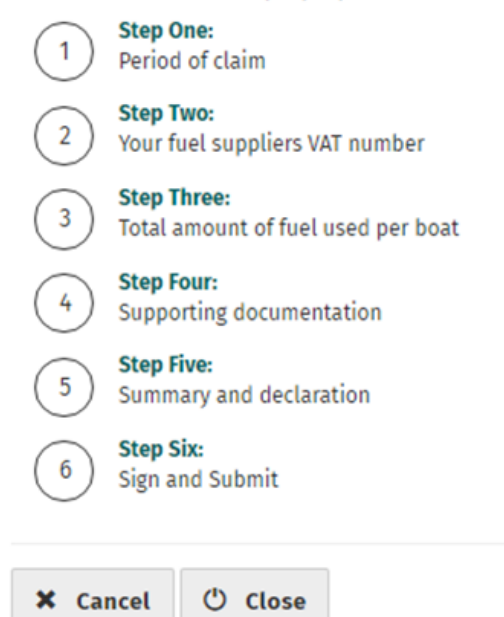

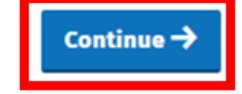

#### Figure 5 - Overview screen

Insert the **Month** and **Year** of the repayment period concerned and then select **Continue**. See the [Mineral Oil Tax e-Repayment Claims Facility User Guide](https://www.revenue.ie/en/online-services/support/documents/help-guides/mineral-oil/e-repayment-claims-facility-user-guide.pdf) for information on the repayment period.

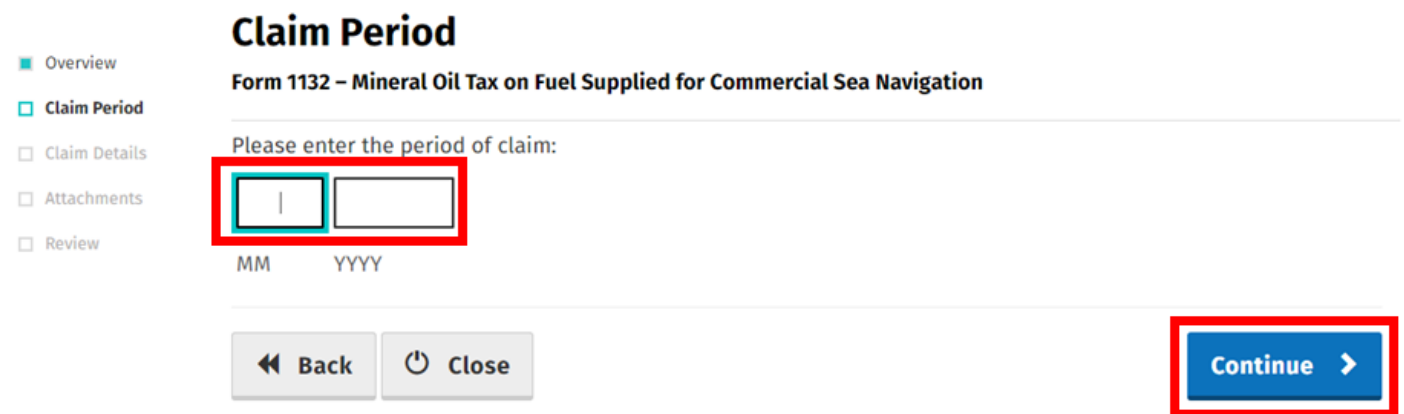

#### **Figure 6 - Claim period screen**

The relevant repayment claim details, the type and volume of mineral oil supplied to each boat, are input through the following series of screens.

Note claimants can only claim repayment on fuel supplied to boats for which a form of undertaking and fishing licence has previously been submitted to Revenue's Central Repayments Unit.

Claimants can select the boat(s) concerned from the **Claim Details** screen, a search bar allows the claimant to find the boat(s) concerned by boat name or registration number.

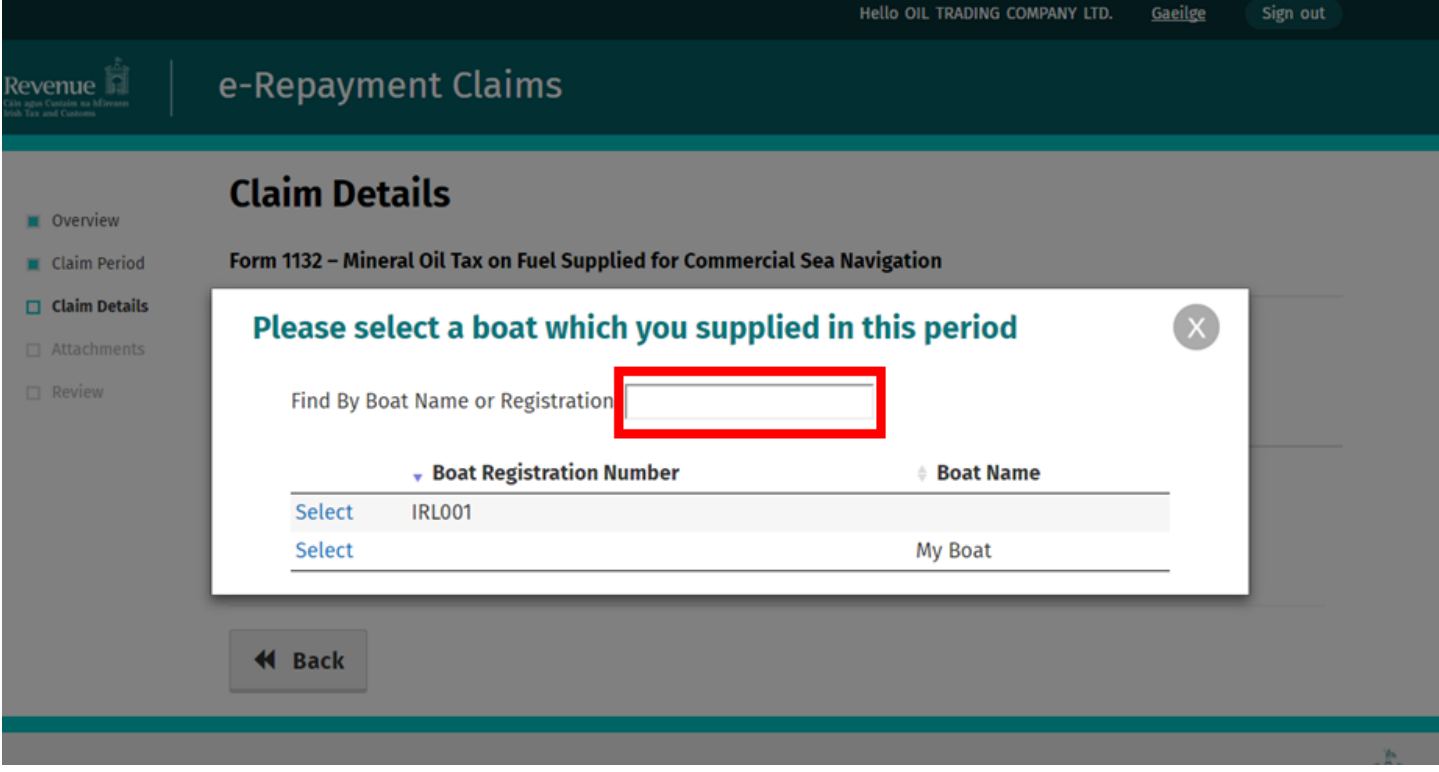

**Figure 7 - Boat selection screen**

Having selected a particular boat, the claimant then inputs the volume of product claimed beside the corresponding product type, and select **Save volumes** to return to the **Claim Details** screen.

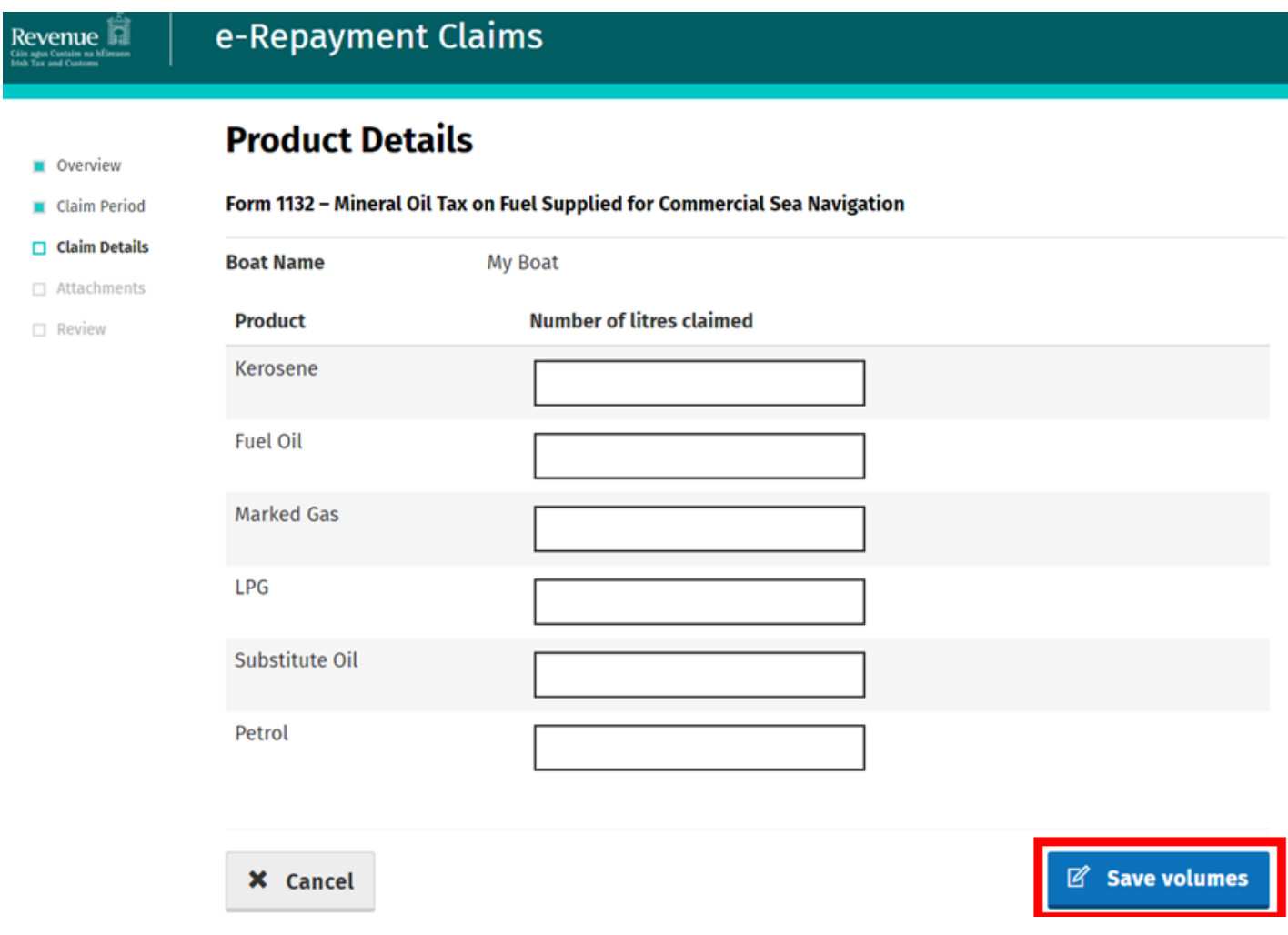

**Figure 8 - Product details screen**

**Note:** In the event of a rate change, within the repayment period, to any Mineral Oil Tax product covered by this form, claimants will be required to input the **Number of Litres Claimed** both prior to and post the date the rate change was enacted. Additional fields will be provided in such instances.

Having returned to the **Claim Details** screen, claimants can then select another boat and input the relevant claim details for that boat (repeat procedure for as many boats as required) or **Edit** previously input claim details. Select **Continue** to exit the **Claim Details** screen and proceed to the next step.

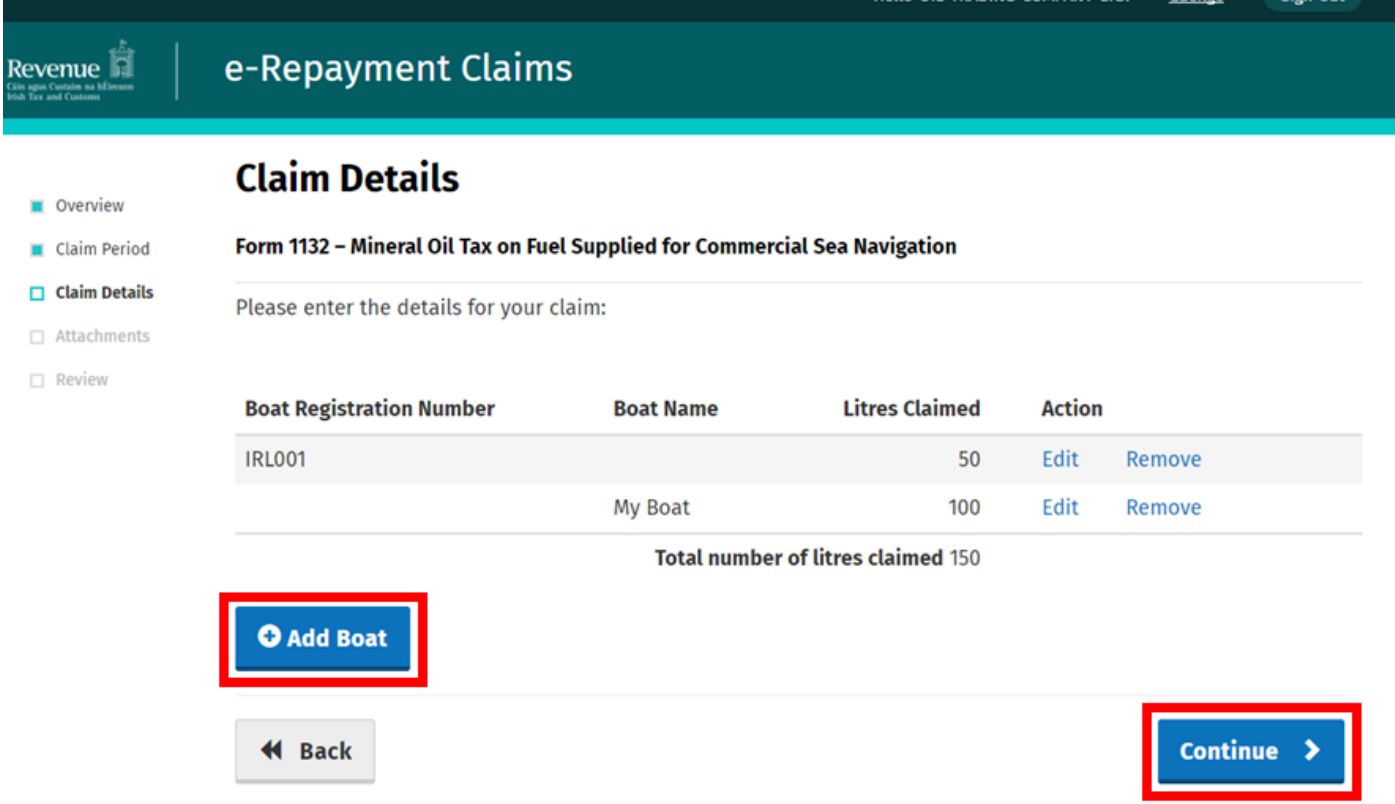

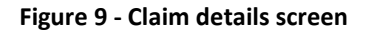

All Form 1132 repayment claims submitted must include:

- A spreadsheet listing the line-items of the claim showing, per invoice: the name and VAT number of the supplier; the date of the invoice; the quantity of fuel supplied; and,
- Copies of all relevant invoices for each purchase of fuel claimed within the repayment period. Each invoice must show the name and tax number of the supplier, the quantity of fuel purchased, name of boat to which the fuel delivered and the date of purchase.

These documents can be attached electronically via the e-Repayment Claim facility during the claim submission process as 2 separate attachments. Please do not tick the box "Documents in Post" unless you are actually posting documents to the Central Repayment Office.

In this instance, select the **Add+** button to attach a copy of the requested documentation.

Select **Continue** to proceed to the next step.

## **Attachments**

#### Form 1132 - Mineral Oil Tax on Fuel Supplied for Commercial Sea Navigation

Supporting documentation should be maintained for a period of 6 years, and can be requested at any stage to support a claim.

Please attach the following to your claim:

- 1. Spreadsheet
- 2. Invoice files

Additional supporting documentation can also be attached below

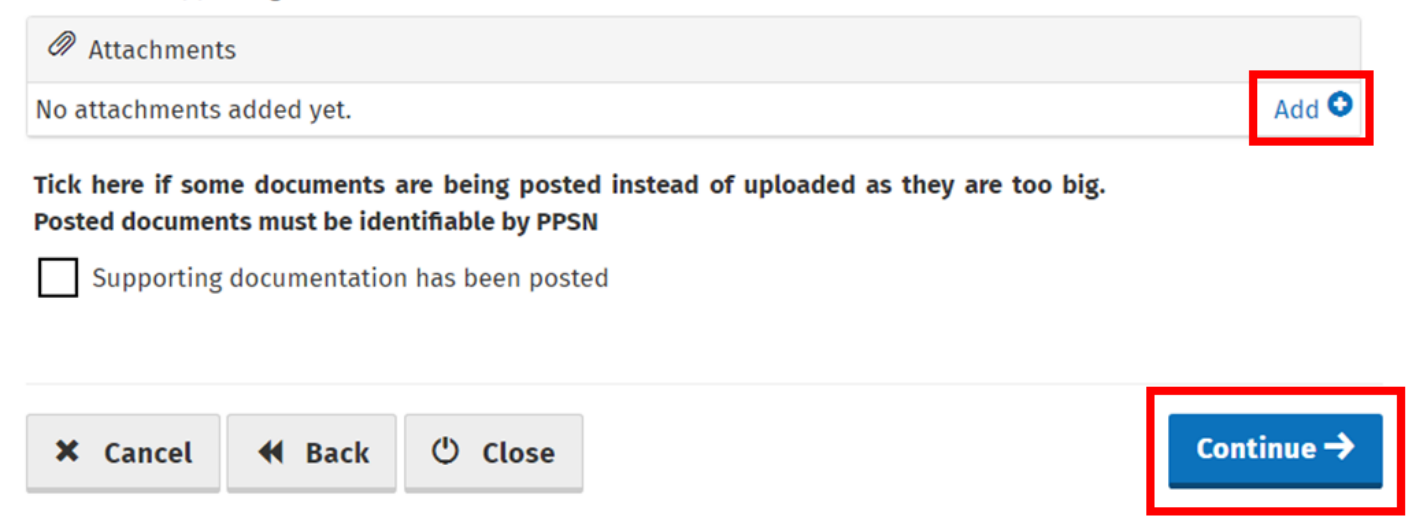

#### **Figure 10 - Attachments screen**

On the **Summary** screen, claimants should review the accuracy of the details provided in the claim and must indicate so via the declaration tick-box.

Having ticked the declaration tick-box, select **Submit** to proceed to the final screen.

 $\bigcirc$ 

## e-Repayment Claims

**Summary** 

- **D** Overview
- Claim Period

**M** Attachments

 $\Box$  Review

- Form 1132 Mineral Oil Tax on Fuel Supplied for Commercial Sea Navigation
- $\blacksquare$  Claim Details
	- **2** Personal Details **PPSN:** Name: € Bank Details Name of the account holder: **BIC (Bank Identifier Code): IBAN (International Bank Account Number): Claim Details** Edit Period: March 2016 **Boat Registration Litres Boat Name Product Claim amount** Claimed **Number IRL001** £980.90 Kerosene 10,000 My Boat  $\ensuremath{\mathsf{LPG}}$ 100 €3.29 €984.19 10,100 **Total** *◎* Attachments Edit

Contacts.xls ┐ declare that:

- a. 10,100 litres of Mineral Oil of the descriptions and quantities stated in this claim were supplied by me during the period entered herein, on a mineral oil tax-free basis, directly to vessels engaged solely in commercial sea navigation;
- b. The mineral oil referred to in (a) above was purchased tax-paid in the State;
- c. I have complied with the conditions contained in Section A of the Appendix to Public Notice No. 1884 in relation to all mineral oil supplied which is the subject of this repayment claim, and
- d. The particulars entered herein are true and correct to the best of my knowledge and belief and I hereby apply for repayment of mineral oil tax in the amount of €984.19 under the provisions of Section 100(2)(a) of the Finance Act, 1999. I undertake, on request, to produce any evidence, which the Revenue Commissioners may require in support of this claim.

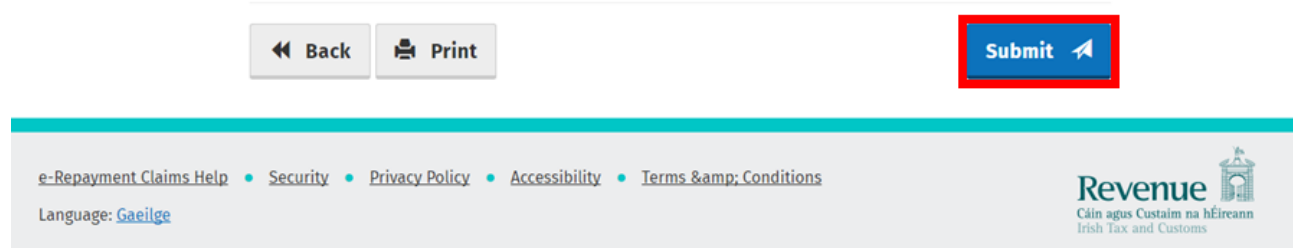

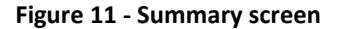

Finally, claimants must "Sign" the claim by re-entering their ROS **Password** and selecting **Sign & Submit**.

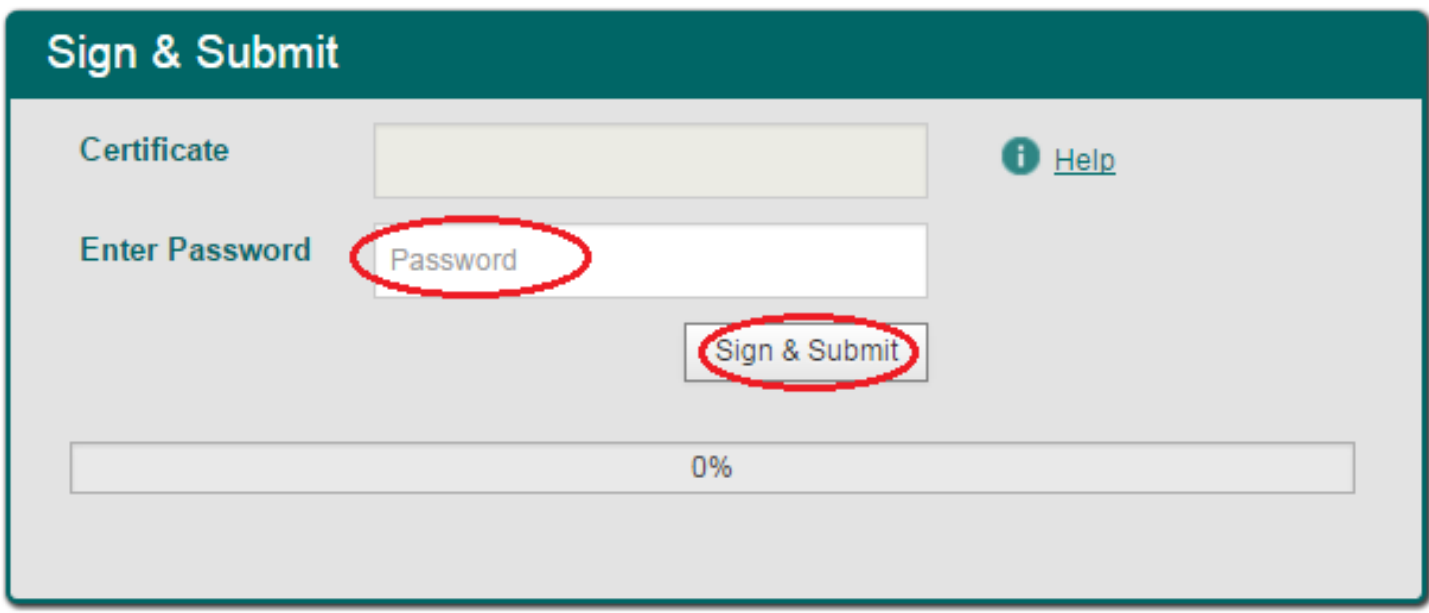

**Figure 12 - Sign and submit screen**

The claim submission process is complete at this point.

### **Amending a Previously Submitted Claim**

This screen allows you to view and edit your previous claims.

Firstly, claimants must select the **View Claim History** option on the **Welcome** screen as detailed on page 3.

On the **Claim History** screen, claimants can select any previously submitted claim they wish to amend by select the **Edit** button corresponding to that claim.

## **Claim History**

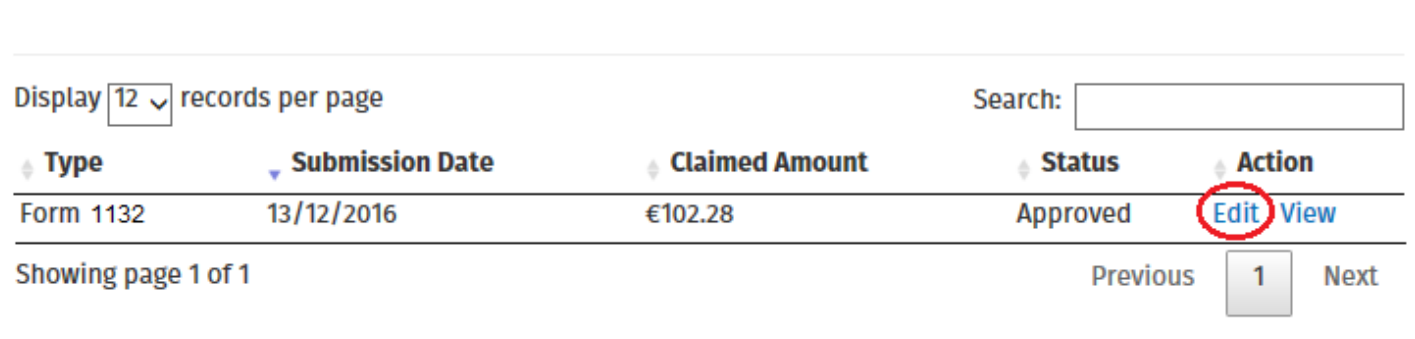

**Figure 13 - Claim History screen**

Claimants will be presented with the same screens, as outlined above with respect to the process for submitting a new claim, pre-populated with the data entered on first submission of the claim. Claimants can amend the claim by editing the relevant data and resubmitting the claim.

**Note**: All amended claims are subject to Revenue checking prior to their approval.